① パソコンを開いたらログインし、Google を開きます。

② 「学習用ブックマーク」をタップし「e ライブラリ」を選択します。

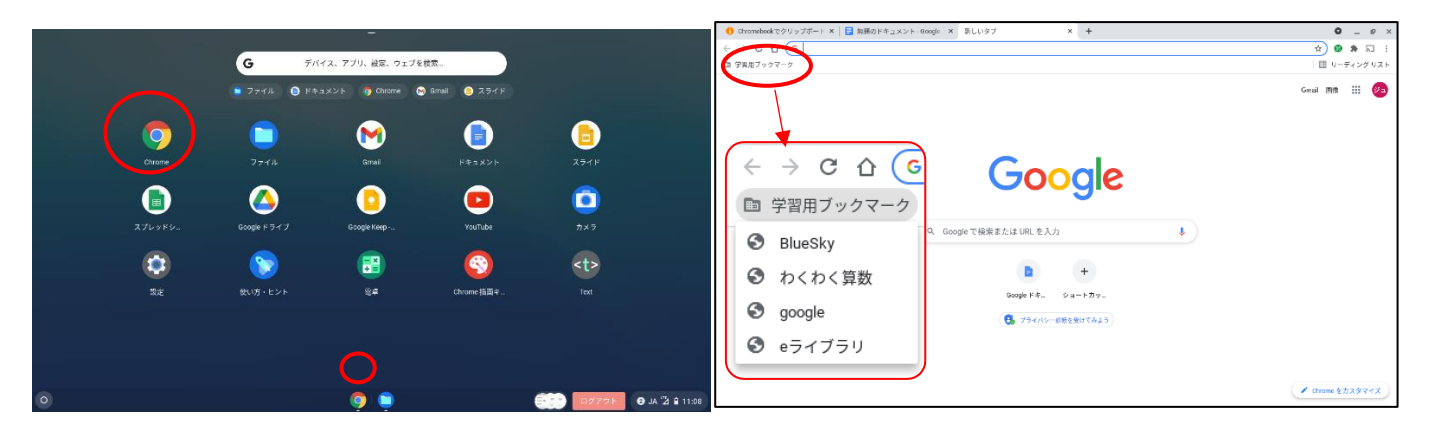

③ e ライブラリの「学校コード」「ログイン ID」「パスワード」が入っているか確認しログインし ます。

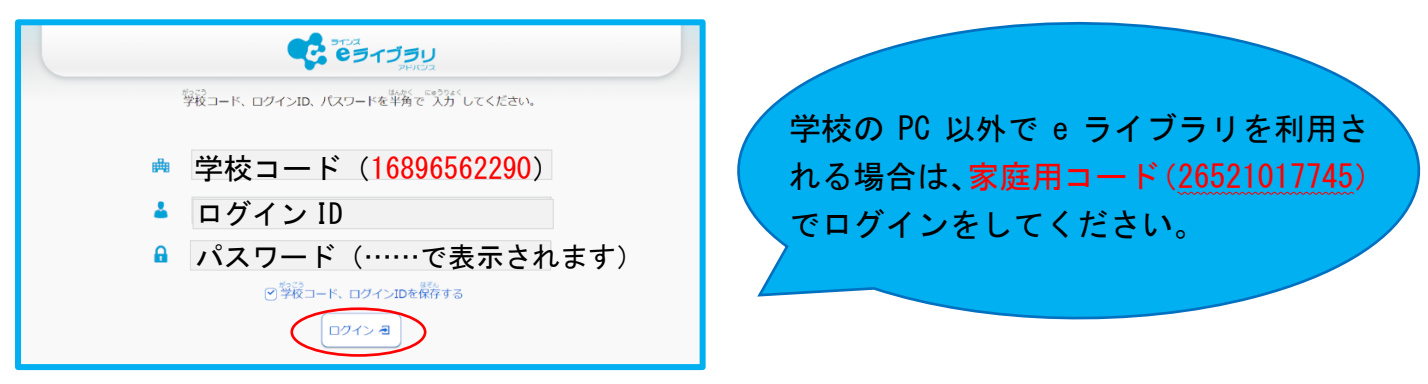

- ④ 「先生からの指示」欄の「確認テストあり」をタップします。
- ⑤ 「先生からの指示を確認しよう」から確認テストを選びます。

![](_page_0_Picture_131.jpeg)

⑥ 「確認テスト」から「テスト名」を選びテストを開始します。

![](_page_0_Picture_132.jpeg)

※「採点まで終わっていないドリル問題があります」と表示される場合があります。

学校または家庭で前回学習した際に【中断】を押して終了した場合、前回の学習の続きから学 習することができます。

「学習しない」を選択すると中断した学習履歴は残りません。

![](_page_1_Picture_3.jpeg)

## ●確認テストが終わったら●

自由学習の「苦手をなくそう!」や「得意をのばそう!」の課題を行います。

![](_page_1_Picture_6.jpeg)

## 「算数」「国語」の箇所をタップすると教科が選べます

![](_page_1_Picture_47.jpeg)